# **Cancel Absence Request & Re-Submit Request**

**Purpose**: Use this document as a reference to Cancel an Absence Request and Resubmitting the Absence Request for the same day.

**Audience:** Employees

### **Cancel Absence Request**

- 1. On the **HCM Employee Self Service** page, select the **Time** tile, then select the **Cancel Absence** tile.
- 2. On the **Cancel Absence** page, select the **arrow** on the right side of the date of request you choose to cancel.
- 3. On the **Request Details** page, select the **Cancel Absence** button.
- 4. When you see a confirmation message, select the **Yes** button.
- 5. Next, select the **Return to Cancel Absences** link in the upper left-hand corner.
- 6. The process to cancel an absence request is now complete.

#### **Re-Submitting an Absence Request for the Same Day**

- 1. Navigate back to the **Time** page, on the page select the **View Requests** tile.
- 2. Select the **View Requests** tile.
- 3. On the View Request page, select **Canceled Absence Request** that you wish to re-submit (for the same day).

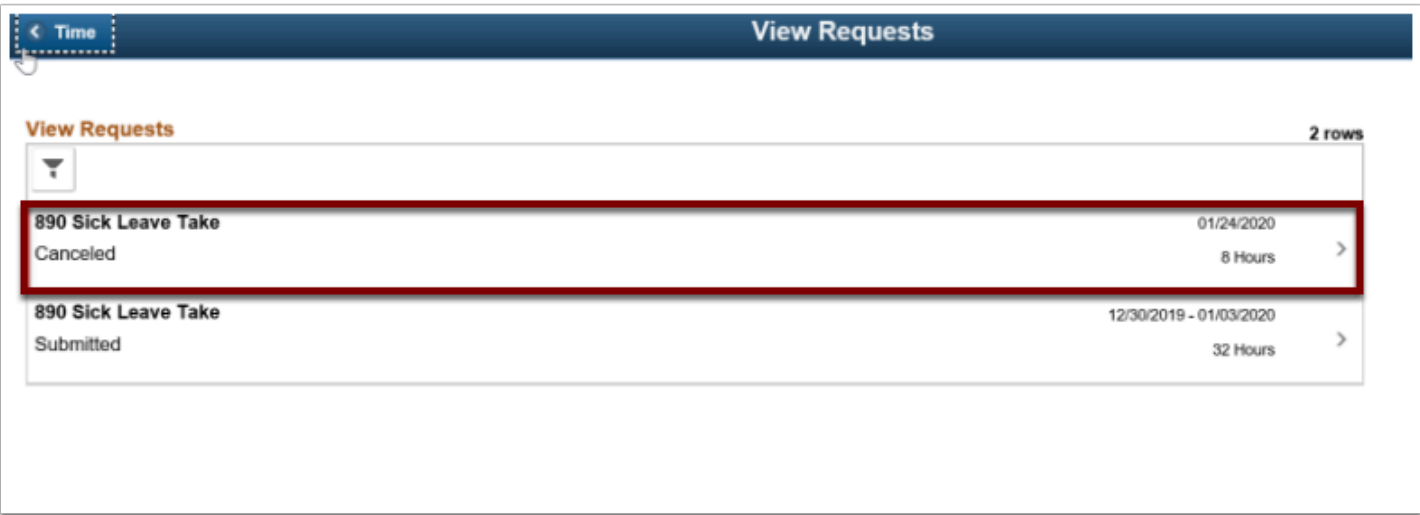

- 4. The **Request Details** page displays. Notice the status is **Canceled**.
- 5. Make changes to the request then select the **Submit** button. The status will change from **Canceled** to **Submitted**.

**Process Complete** 

## **Video Tutorial**

The video below demonstrates the process actions described in steps listed above. There is no audio included with this video. Select the play button to start the video.

## **Video Tutorial via Panopto**

View the link to **Cancel Absence Request & Re-Submit Request**. This link will open in a new tab/window.